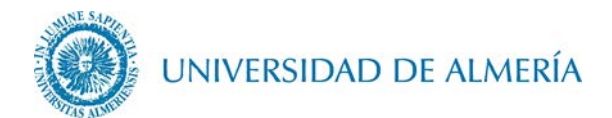

## **Guía de desinstalación del perfil EDUROAM en OSX**

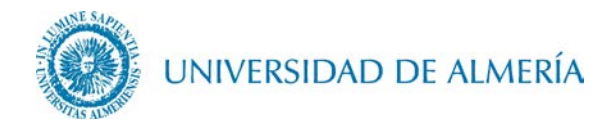

## Introducción

En este documento se detalla como eliminar el perfil de la red inalámbrica *eduroam* en un PC Mac con sistema operativo OSX.

## 1. Configuración de la red inalámbrica

1.1. Despliegue en primer lugar el menú de la manzana y haga clic sobre Preferencias del Sistema…

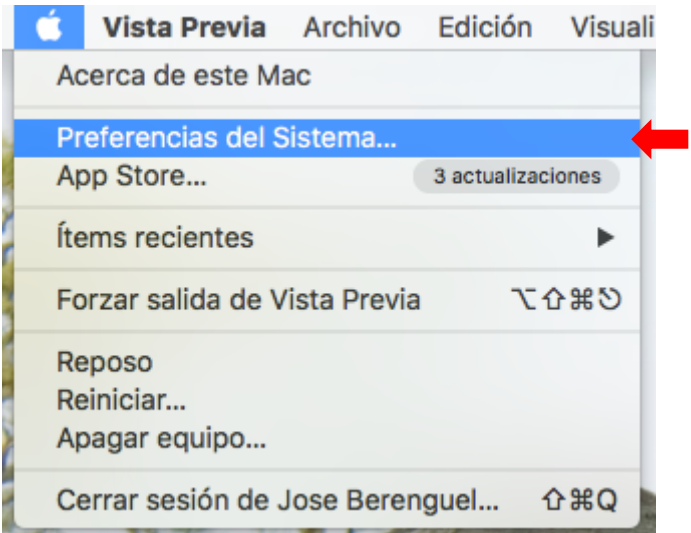

1.1. Haga clic sobre Perfiles

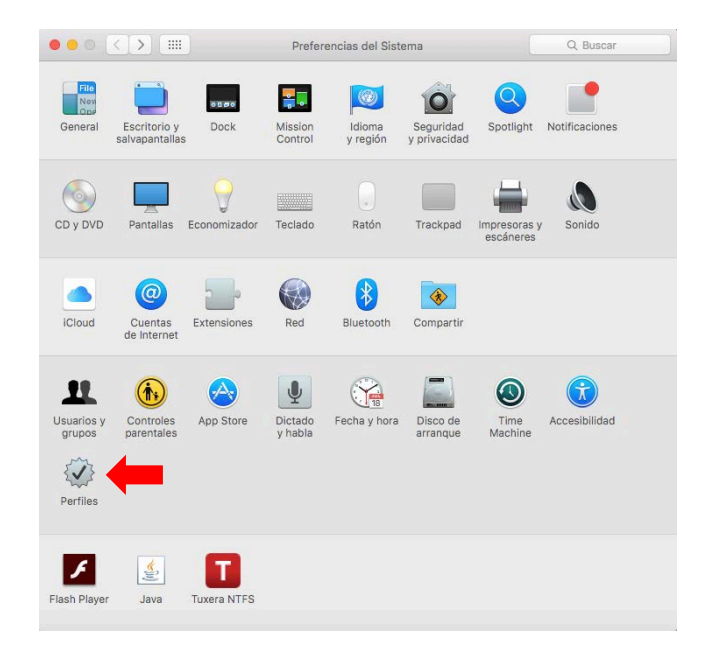

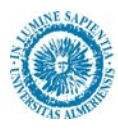

1.2. Seleccione el perfil *eduroam* en la ventana de perfiles y posteriormente haga clic sobre el signo menos que está en la parte inferior izquierda de la ventana.

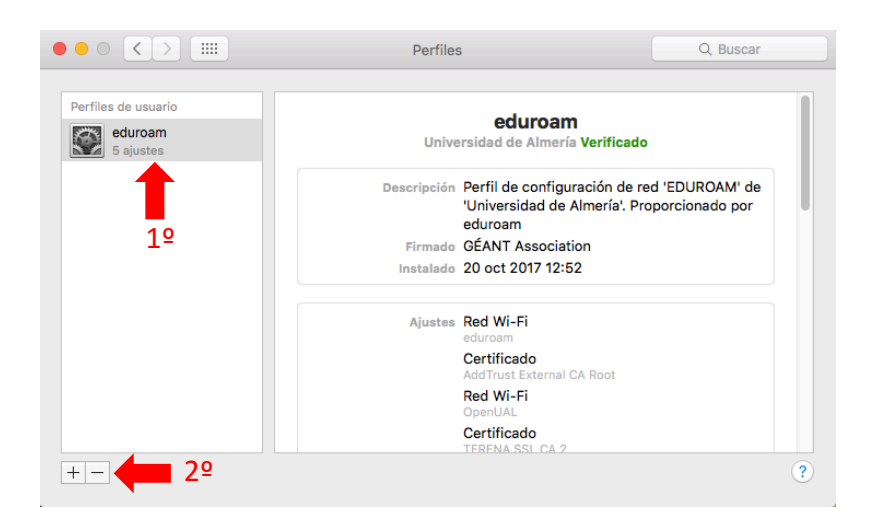

1.3. Haga clic sobre el botón *Eliminar* 

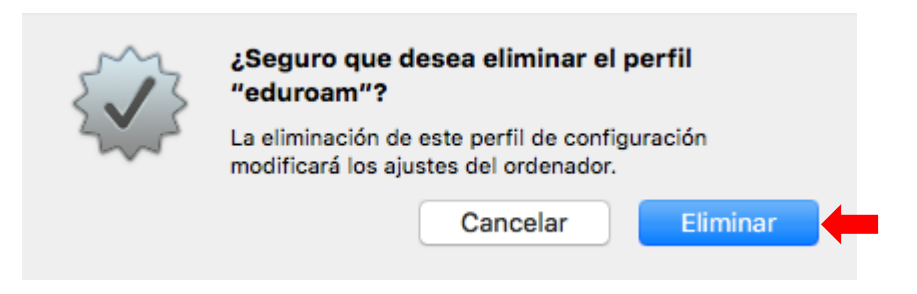

1.4. Por último, introduzca su usuario y contraseña personal de su MC (no la de la UAL) y haga clic sobre el botón Aceptar, tras lo cual el perfil deberá haberse eliminado

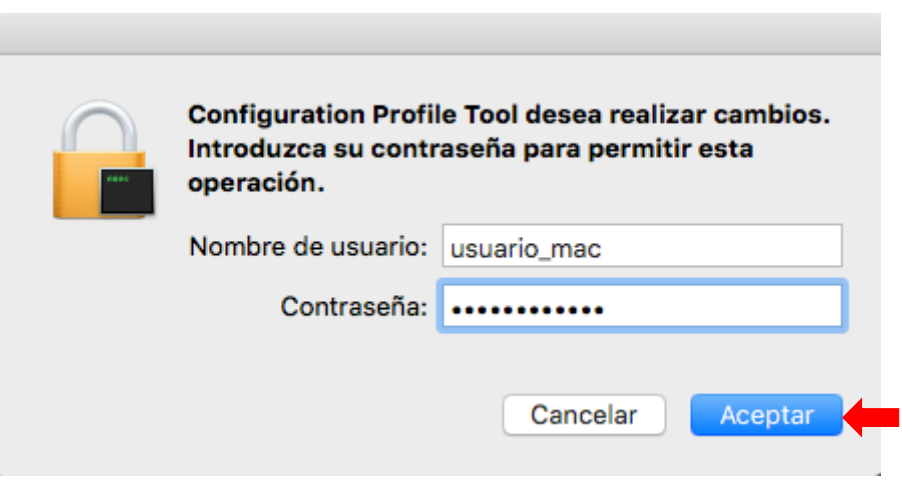